## **Fast** Class File

Client Data System

## Volume 26: Contact Activity Reports

## **Activity Reports**

- Open the CDS Calendar (any view will do).
- Click on **Reports** in the main menu and then select **Activity Reports**.

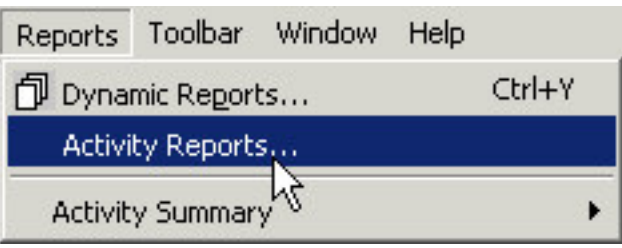

• In the **Activity Report Options** window, select options for each available field.

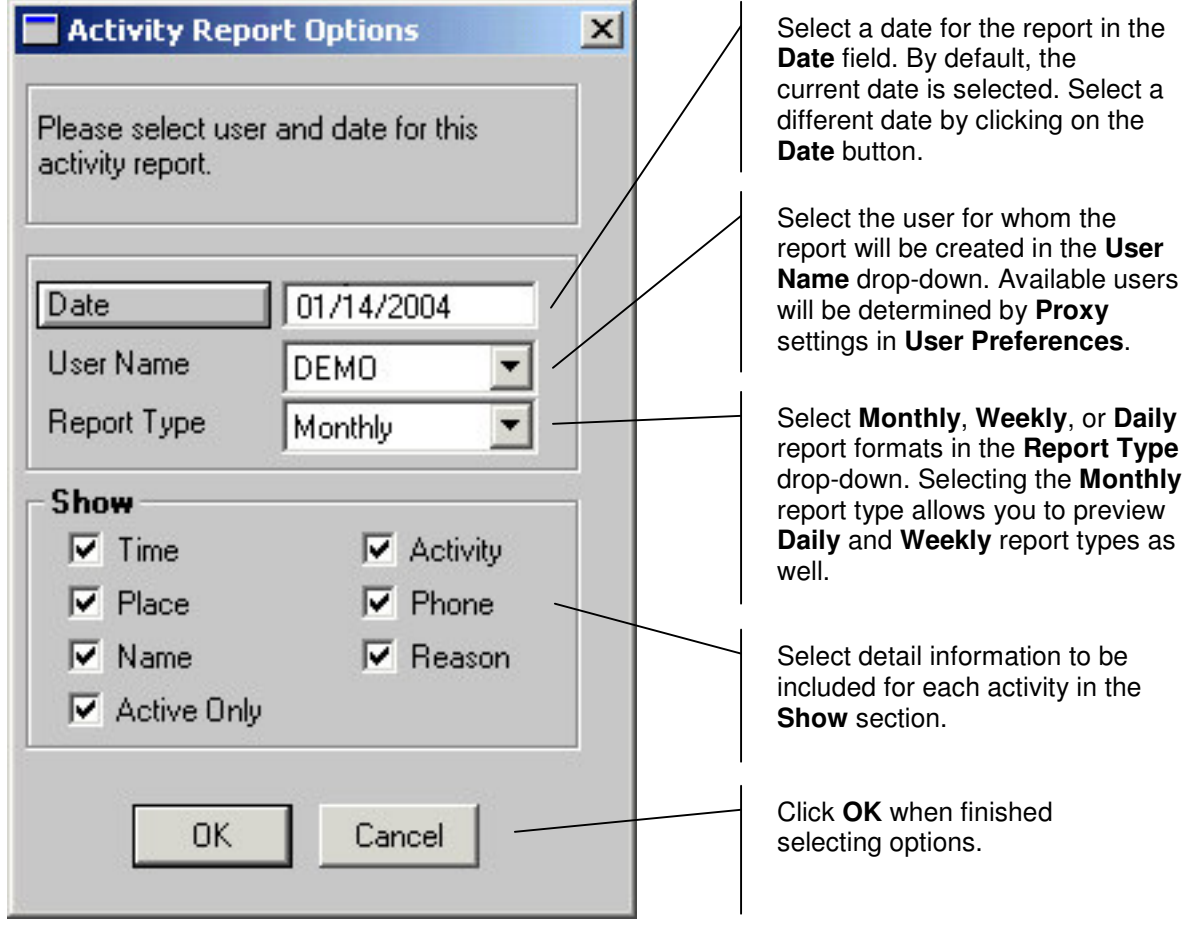

- The selected report will open in a new window.
- If desired, select a different report type in the **Report Type** drop-down.

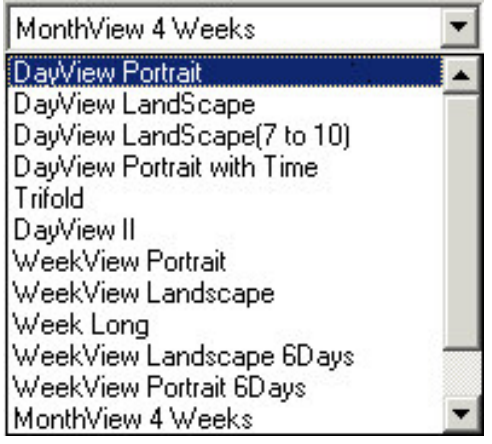

• Click the **Print** button to print the selected report.

## **Activity Summary Reports**

- Open the CDS Calendar (any view will do).
- Click on **Reports** in the main menu and then select **Activity Summary**.
- In the **Activity Summary** menu, select the desired **Activity Summary** report.

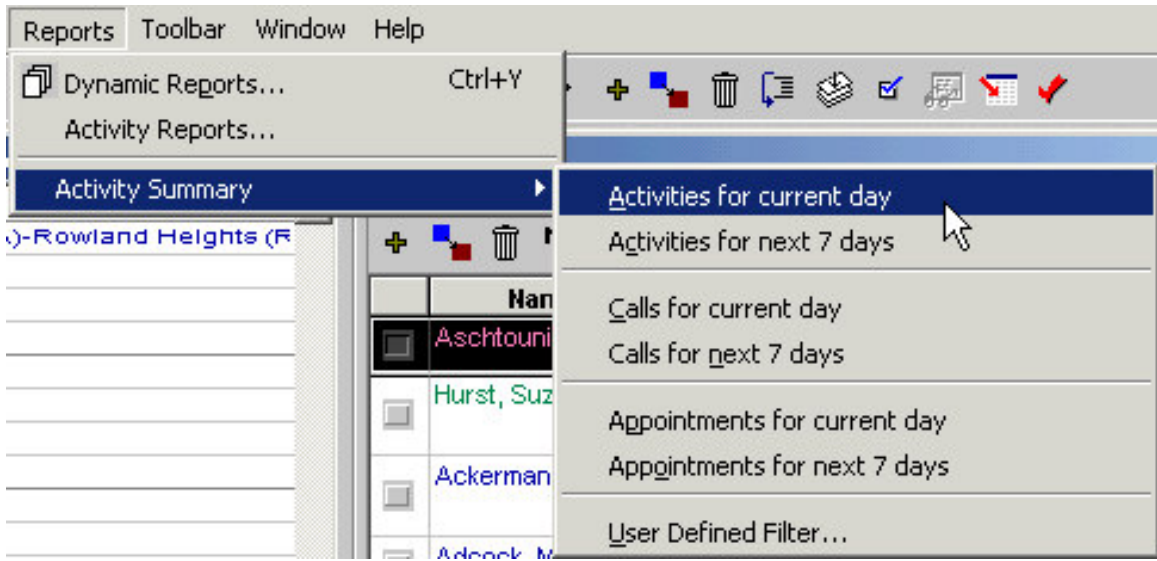

The **Activities for current day** report and the **Activities for next 7 days** report will give a detailed listing of all un-timed activities, followed by a detailed listing of all timed activities.

The **Calls for current day** report and the **Calls for next 7 days** report will give a detailed listing of all activities designated as a **Call** in the **Type** field of the **Activity Detail** window.

The **Appointments for current day** report and the **Appointments for next 7 days** report will give a detailed listing of all activities designated as an **Appointment** in the **Type** field of the **Activity Detail** window.

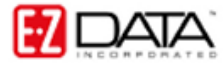

- The selected report will open in a new window.
- Click the **Print** button on the toolbar to print the selected report or export the report in a variety of formats by clicking the **Export** button.

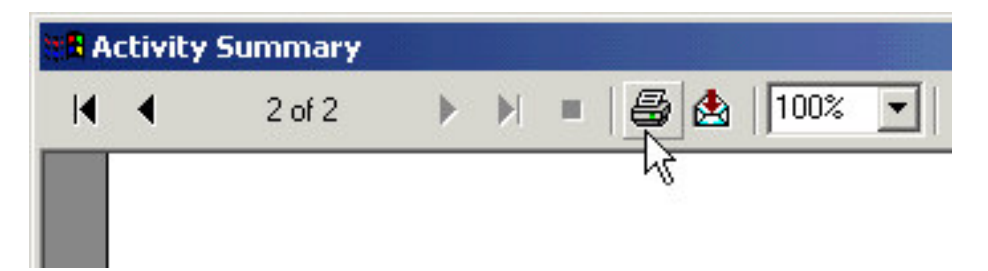